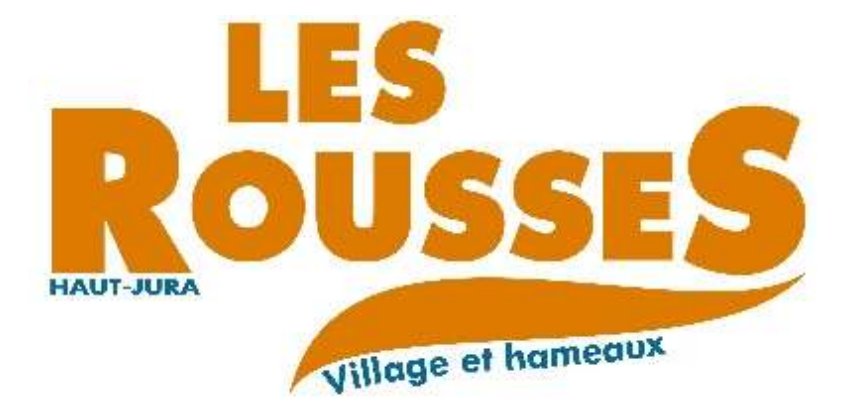

# Guide utilisateur du portail famille

**Gestion des inscriptions et des réservations pour le restaurant scolaire, la périscolaire et l'accueil de loisirs**

## **Sommaire**

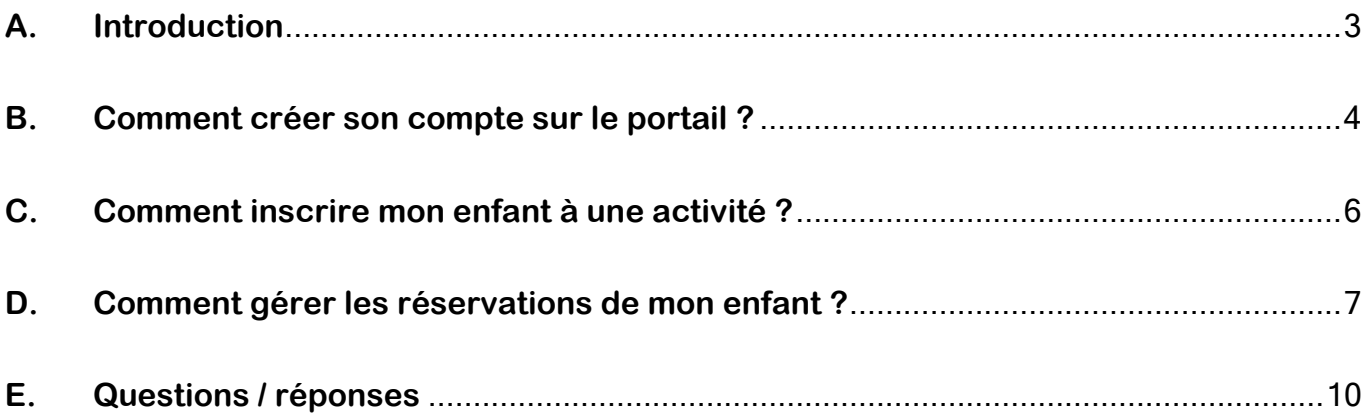

**Dernière mise à jour : Septembre 2019**

#### <span id="page-2-0"></span>**A.Introduction**

Chers parents,

Afin de faciliter vos démarches d'inscription dans nos services, la Commune des Rousses a mis en place un « Portail Famille ».

Dès à présent, vous pouvez créer votre compte sur ce portail. Vous pourrez inscrire et réserver en ligne la place de vos enfants :

- **Au restaurant scolaire,**
- **A la périscolaire,**
- **A l'accueil de loisirs (durant les vacances).**

Ce dépliant va vous accompagner, étape par étape, dans cette nouvelle procédure de fonctionnement des activités « Enfances ».

Le portail famille est accessible depuis la rubrique « enfance et jeunesse » notre site internet :

<http://www.mairielesrousses.fr/enfance-jeunesse/portail-famille.html>

#### <span id="page-3-0"></span>**B.Comment créer son compte sur le portail ? Je me rends sur le site de la mairie,**  1 **Enfance & jeunesse** [www.mairielesrousses.fr](http://www.mairielesrousses.fr/) puis sur la page du portail dans la rubrique « Enfance & Jeunesse » et je lance l'application « Portail Famille » en cliquant sur le logo du portail Portail Famille **BEBBBBB** ou sur le lien en dessous. PORTAIL FAMILLE LES ROUSSES Accéder au Portail Famille **J'accède au portail famille.** Lors de ma première visite, mms | Adv il faut que je me crée un compte. ROUSSE **WILLE LES ROUSSE** Si je possède déjà un compte, Actualité Connectez-vous mirlotom en lige *<u>had to page</u>* je peux me connecter en utilisant large 略 Se importes de orax CT le nom d'utilisateur et le mot de C'est biamot la rentra e des cla **FAT IN 140** passe que j'ai créé. C'est lovetit la renivée des che non deligionary of Lie la sub Insertwo work **Je complète le formulaire de With should be deputy création de compte** (4 étapes). black in the **Attention** Etape 2/4... Etispa 114 Enge 39 Max informations Mais références Conditions (fullbuilty) A l'étape n°2, il faut confirmer mon identité. U Veuillez saisir les informations fournies par votre collectivité Je dois saisir l'adresse mail qui a été donnée comme « mail de contact » à la mairie, mon nom Mes informations enfance et mon n° de dossier. Les champs obligataires sont précédés d'un astérisque (°) \* Numéro de dassier : m **Je ne peux pas passer à l'étape** \* Nown **suivante si ces informations ne sont pas** \* Adresse a mail : **correctes !**Enregistrer 県

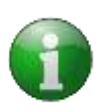

Le n° de dossier est noté sur votre dernière facture.

Vous pouvez aussi le demander au secrétariat de la mairie ou par mail [enfance@mairielesroousses.fr](mailto:enfance@mairielesroousses.fr) (Voir chapitre questions/réponses à la fin de ce guide.)

**4** J'active mon compte en cliquant sur le lien envoyé par mail après avoir complété mon formulaire.

### **ATTENTION Le lien envoyé par mail n'est valable que 24h !**  Passé ce délai, tout le formulaire d'inscription (depuis l'étape B2) doit être recommencé en entier.

**J'accepte les conditions** générales d'utilisation pour valider mon inscription.

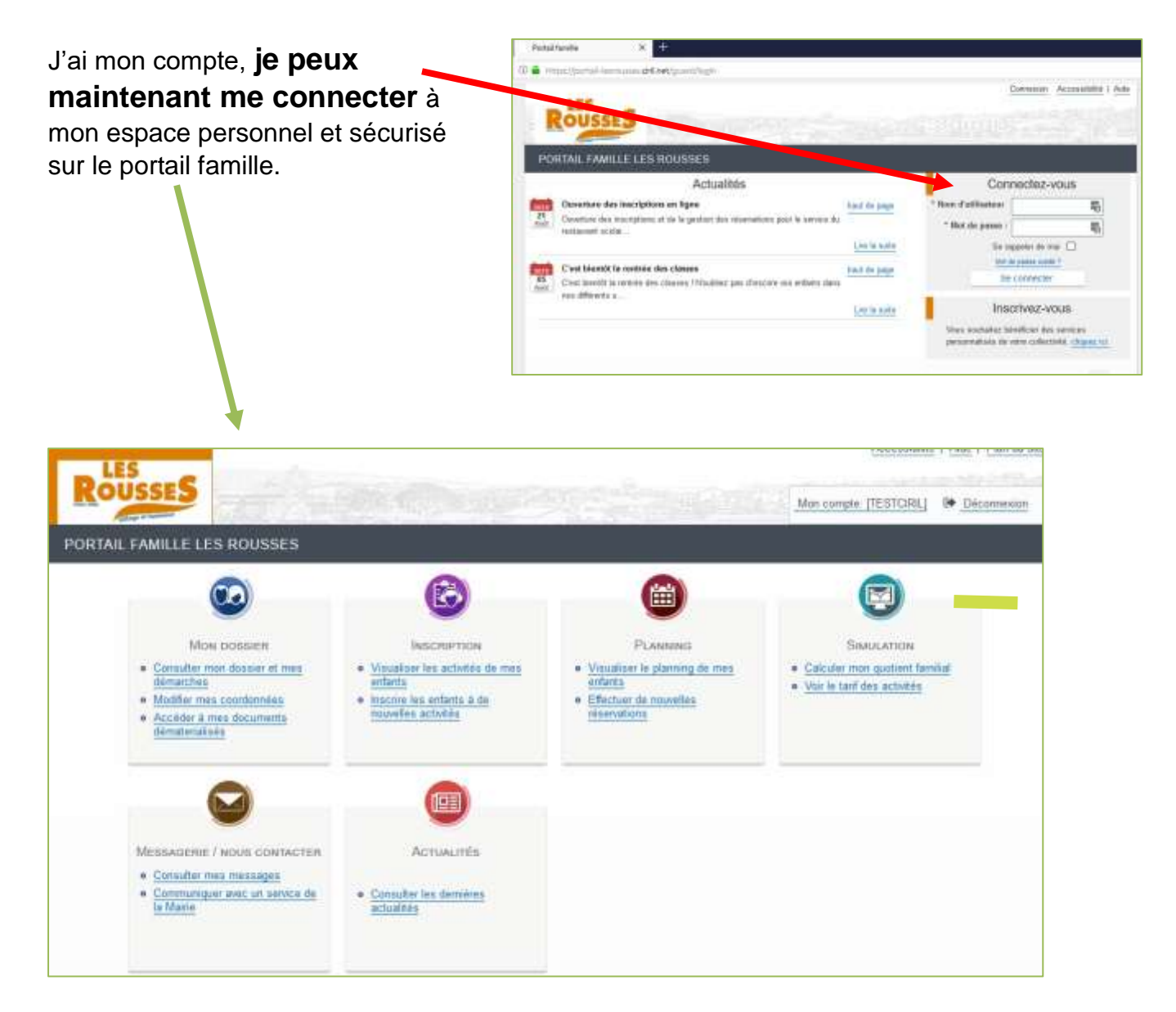

#### <span id="page-5-0"></span>**C.Comment inscrire mon enfant à une activité ?**

Je clique sur la rubrique « **Inscription** » pour Voir mes inscriptions déjà réalisées ou **inscrire Mon enfant à une nouvelle activité**.

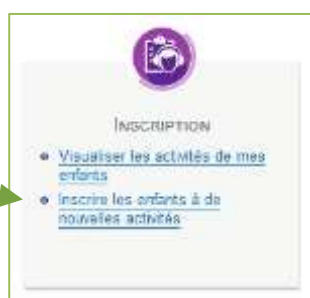

**Je sélectionne l'enfant** que je veux inscrire et je clique sur « **Inscrire** ».

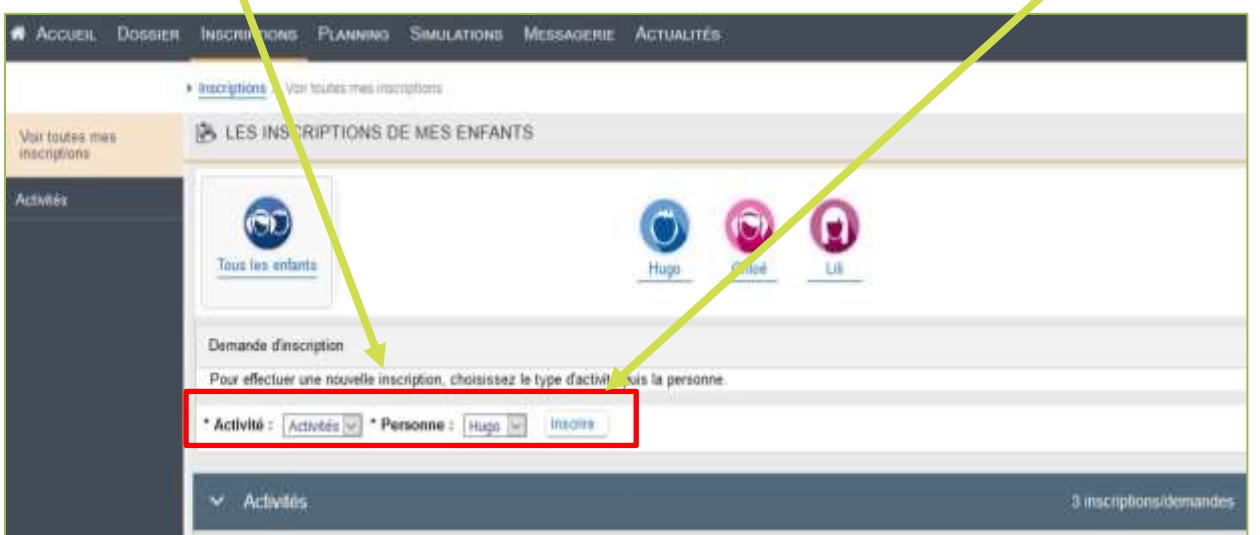

Pour l'activité « restaurant scolaire », j'ai la possibilité de créer un planning régulier pour l'année **en sélectionnant les jours de présence de mon enfant**.

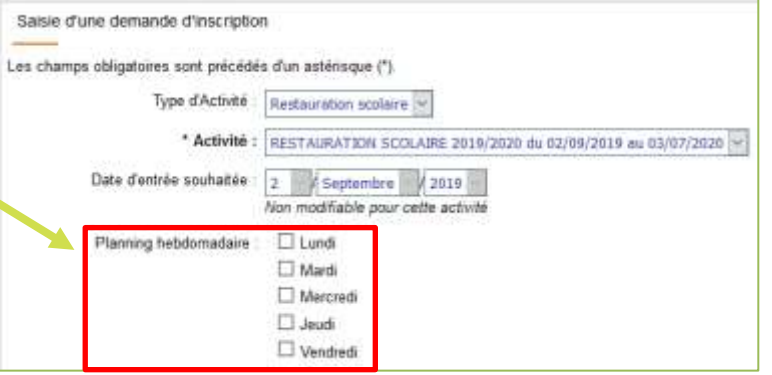

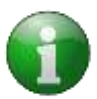

Pour les autres activités, je ne fais qu'inscrire mon enfant à cette étape. J'accède ensuite au planning détaillé pour gérer mes réservations. *(Voir section D)*

**Je finalise l'inscription de mon enfant** en cliquant sur « **Enregistrer** ». Une confirmation par mail m'est envoyée.

#### <span id="page-6-0"></span>**D.Comment gérer les réservations de mon enfant ?**

Une fois mon enfant inscrit à une activité, je peux accéder au planning pour gérer les jours de présence (et d'absence) de mon enfant.

Depuis la page d'accueil du portail famille, **je clique sur la section « Planning ».**

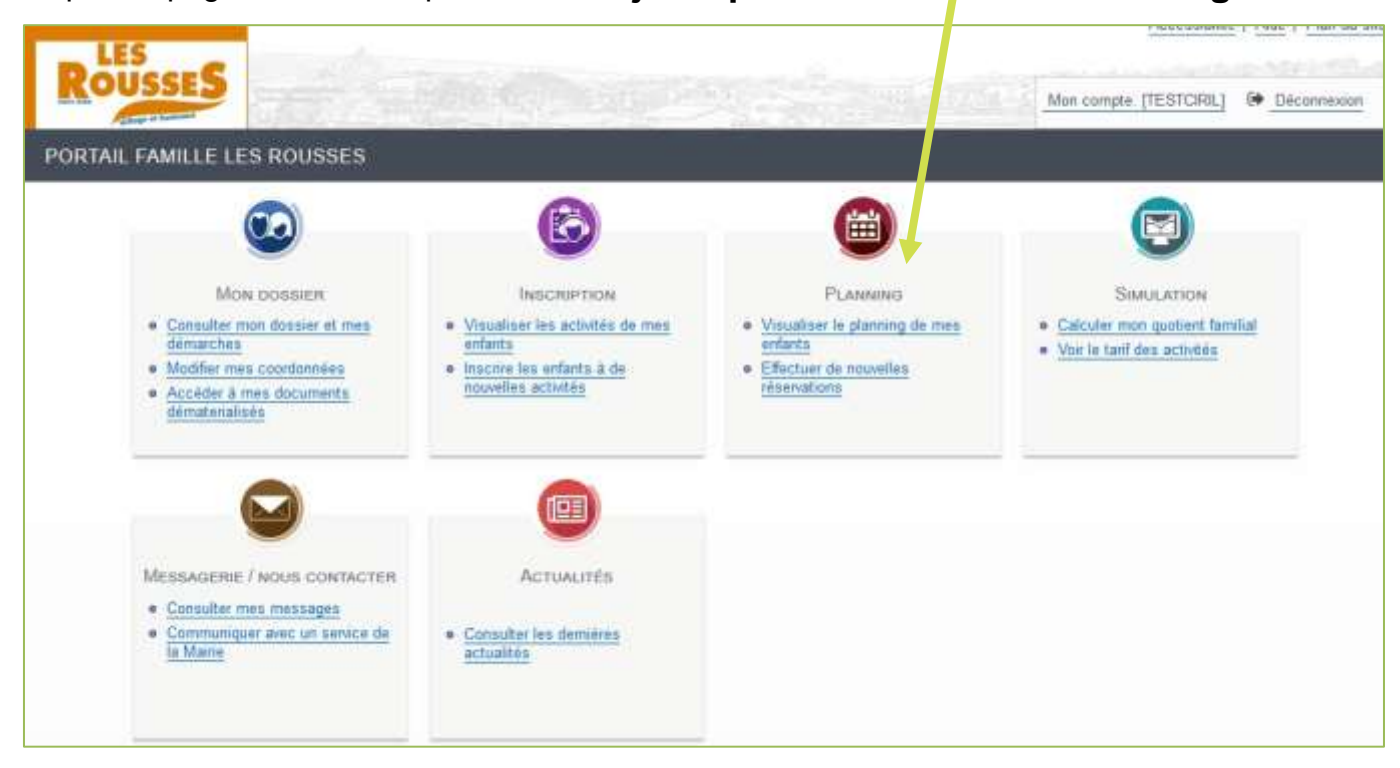

#### **1** Je consulte le planning de mon enfant pour le mois en cours.

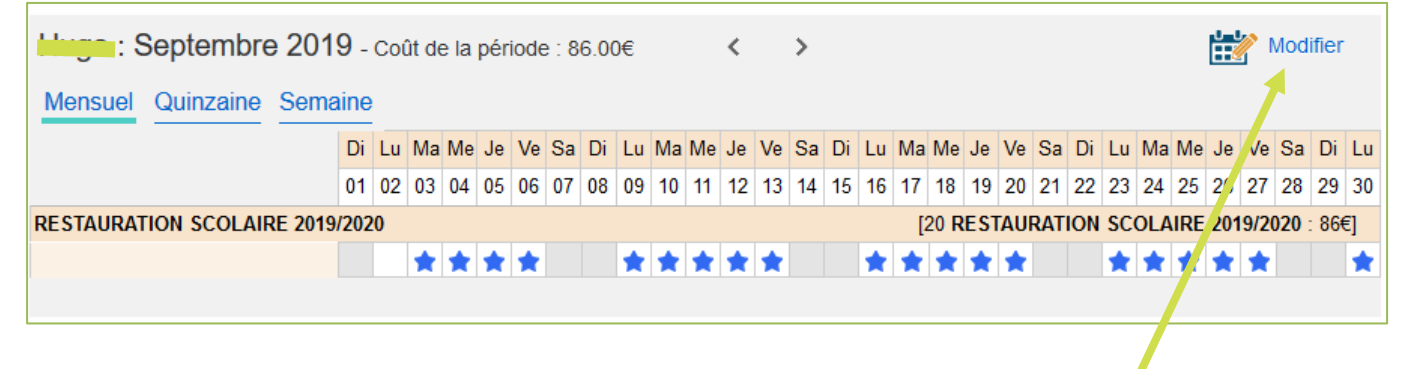

**Je peux modifier mes réservations** en cliquant sur le bouton « **Modifier** ».

#### **Attention**

**Les réservations peuvent être ajoutées ou supprimées en ligne jusqu'au jeudi soir (23h59) de la semaine précédente** !

**Pour les annulations de dernière minute (urgence, raison médicale, etc), vous devrez contacter directement le service.**

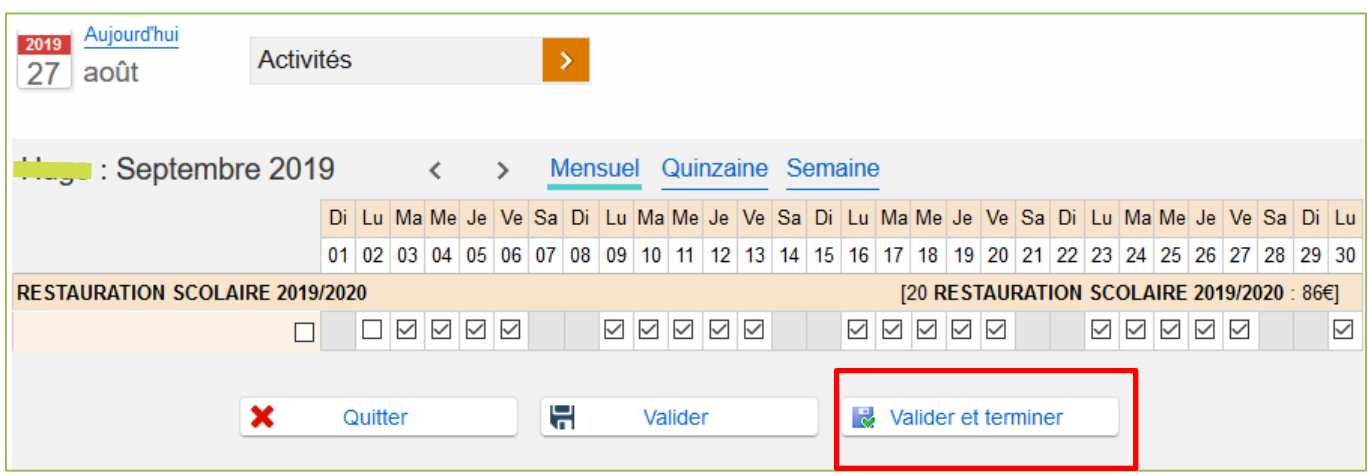

Je peux modifier plusieurs mois à la suite, à condition de cliquer sur « Valider » avant de changer de mois.

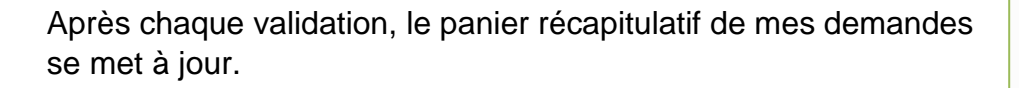

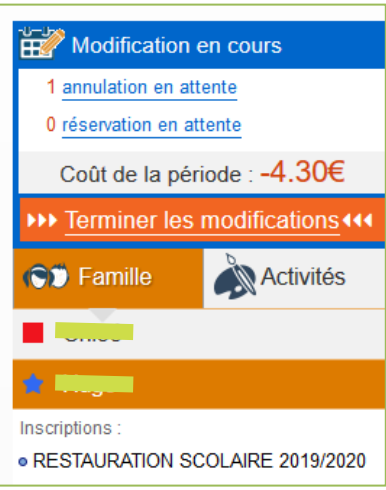

Une fois mes modifications terminées, **je clique sur « Valider et Terminer »** pour passer à l'étape suivante. J'arrive sur la page récapitulative de mes demandes.

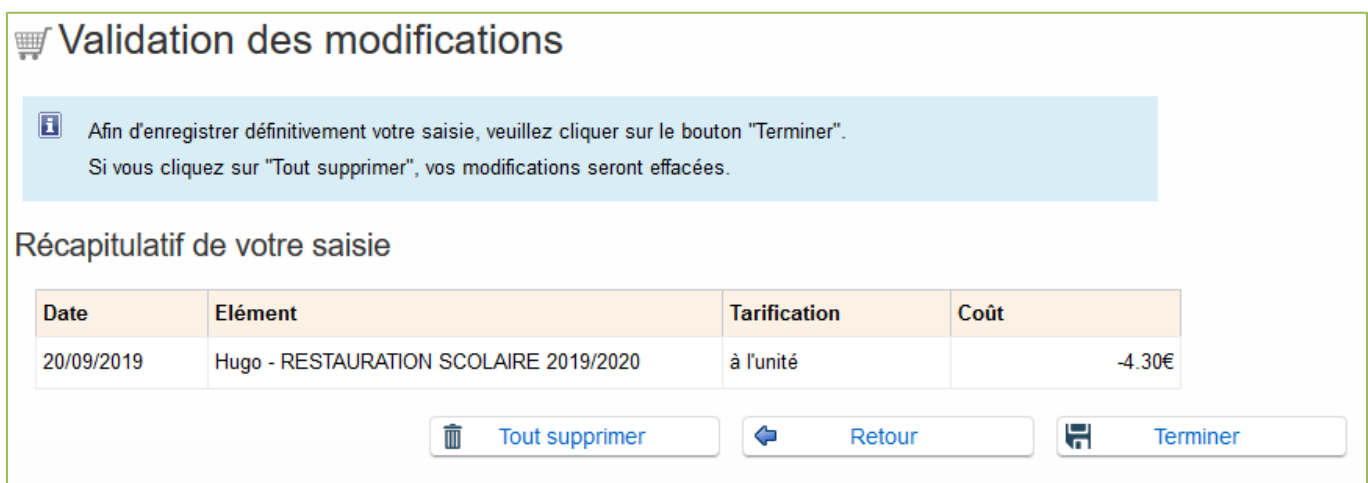

**Je clique sur « Terminer » pour finaliser ma demande**. Un mail récapitulatif me sera envoyé. Les services de la mairie reçoivent mes modifications de planning.

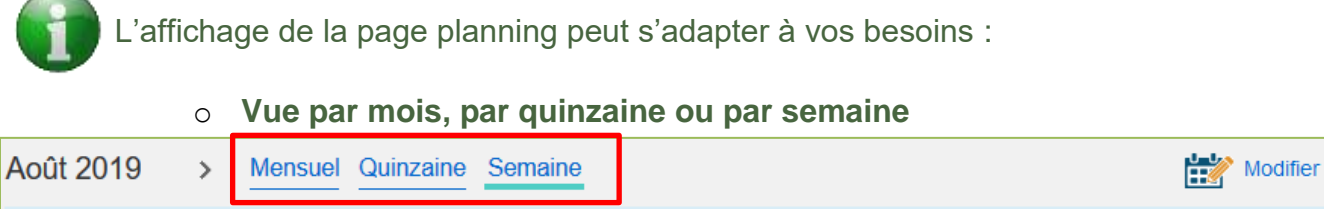

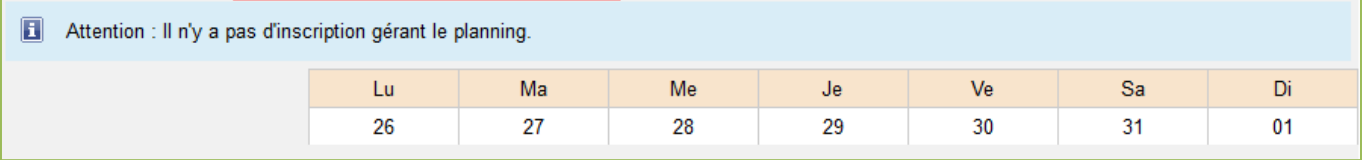

o **Vue par enfant ou vue par activité** (pour gérer les plannings de tous les enfants de la famille en même temps

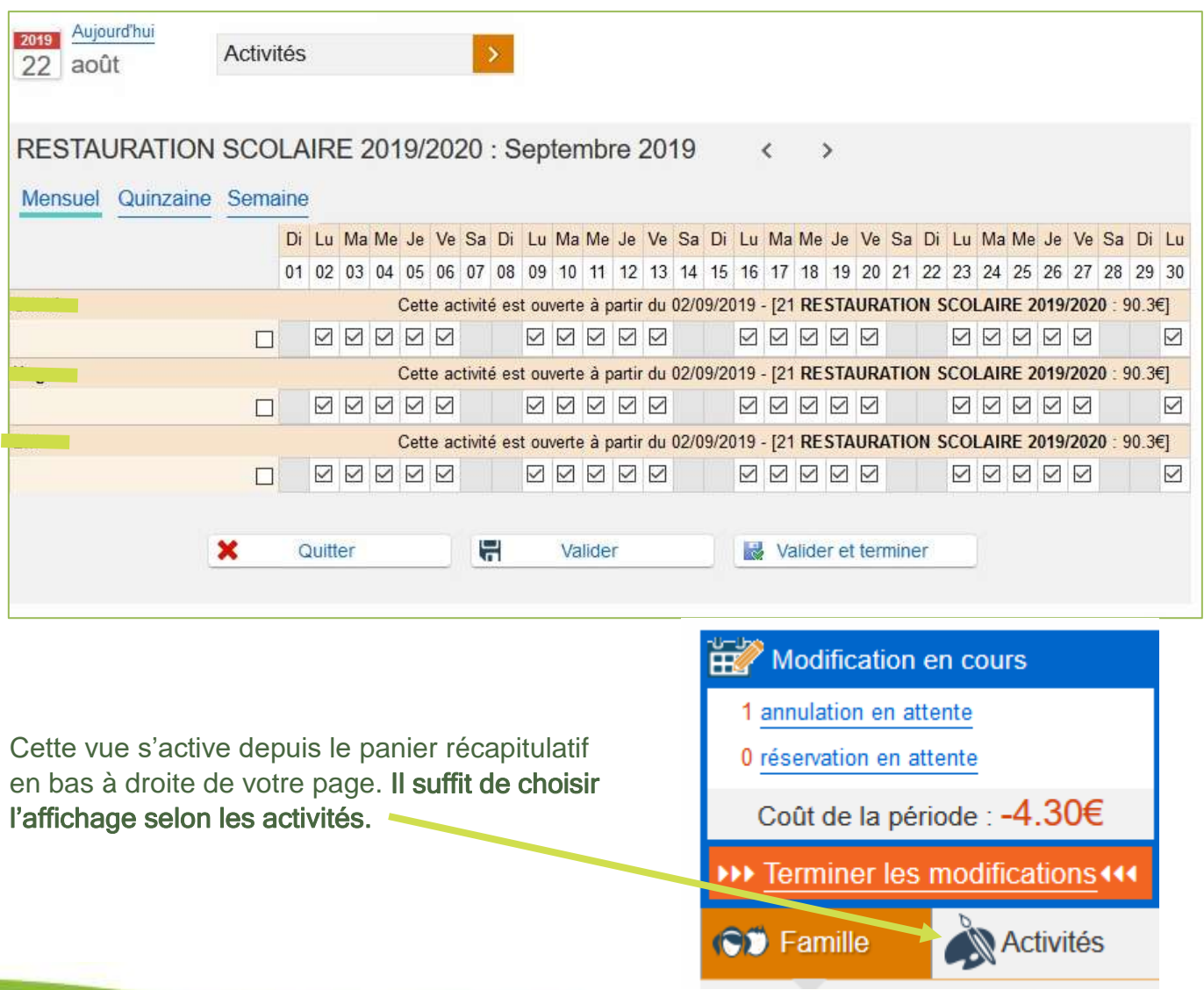

#### <span id="page-9-0"></span>**E.Questions / réponses**

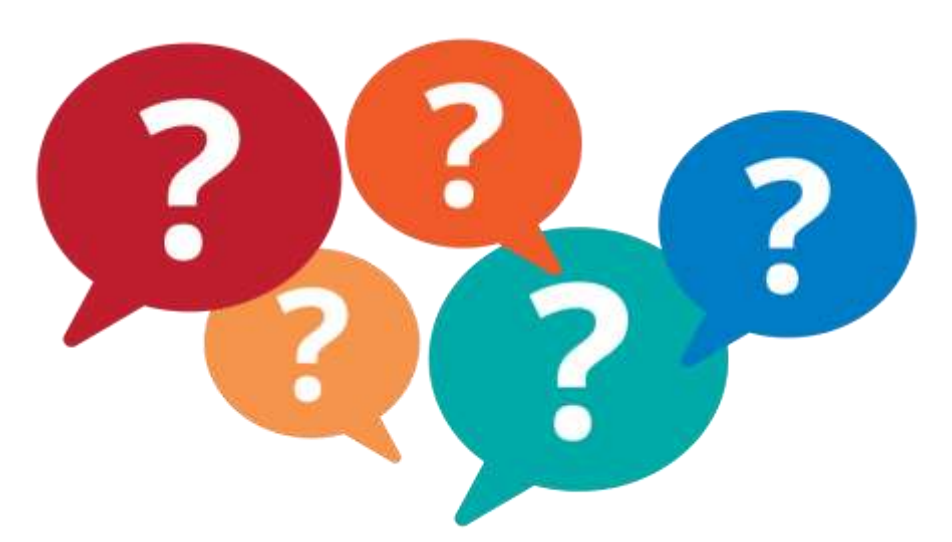

 Puis-je accéder au Portail Famille à tout moment ? *Le service est utilisable tous les jours, 19h/24h (fermeture entre 1h et 6h du matin en raison de la maintenance quotidienne).*

 Je n'ai pas Internet à la maison, puis-je quand même réserver en ligne ? *Oui, en me rendant à l'accueil de la mairie où je pourrais utiliser l'ordinateur mis à disposition du public. Je pourrais alors créer mon compte, procéder à mes réservations et payer en ligne.*

En plus du portail, qu'elles sont les informations disponibles en ligne ?

*Le site internet de la commune apporte des informations sur les différents services. Toutes les semaines, vous pouvez consulter le menu du restaurant scolaire et de la crèche. Vous avez aussi accès aux dernières informations concernant les plannings des activités de l'accueil de loisirs.*

*Le site de la mairie est mis à jour régulièrement pour vous aider à répondre à vos questions.*

 J'ai des questions, à qui dois-je m'adresser ? *Vous pouvez contacter le service enfance de la mairie des Rousses par mail : [enfance@mairielesrousses.fr](mailto:enfance@mairielesrousses.fr)*

*Sinon, vous pouvez contacter le secrétariat de la mairie directement ou à distance: 03.84.60.01.52 / [contact@mairielesrousses.fr](mailto:contact@mairielesrousses.fr)*

*Enfin, je peux aussi contacter directement les services concernés. Toutes les coordonnées sont listées sur notre site internet :*

*<http://www.mairielesrousses.fr/votre-mairie/services-communaux.html>*

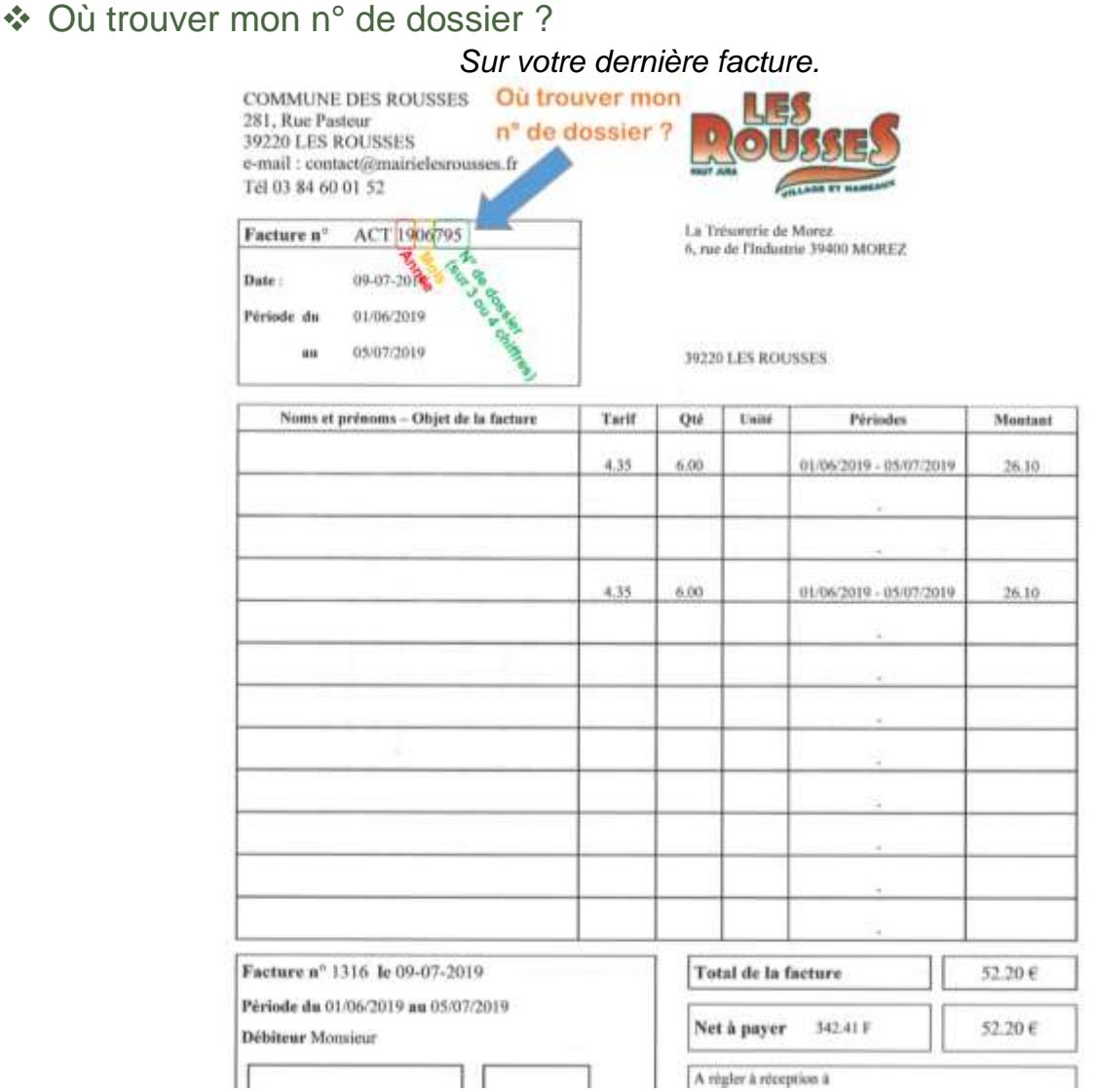

 J'ai complété le formulaire d'inscription au portail mais je ne peux pas me connecter avec mon identifiant / mot de passe ?

*Votre compte est probablement encore inactif. Si vous avez complété le formulaire il y a moins de 24h, vous pouvez encore l'activer en cliquant sur le lien envoyé par mail. Passé ce délai de 24h, votre compte a été supprimé. Il faut recommencer les étapes de création de compte (Chapitre B de ce guide).*

 J'ai terminé mon inscription en ligne, que dois-je faire ensuite ? *Chaque année pour l'inscription de votre enfant dans nos services, vous devez fournir des justificatifs de votre situation :*

- *Avis d'imposition (pour bénéficier du tarif adapté à votre situation),*

- *Fiche sanitaire de vos enfants (fiche à mettre à jour chaque année pour que nos services puissent prendre en charge votre enfant dans les meilleures conditions),* - *Carnet de vaccination,* - *Justificatif d'assurance de l'enfant.*

*Vous pouvez déposer ces documents à l'accueil de la mairie, par courrier ou nous les transmettre par mail [enfance@mairielesrousses.fr.](mailto:enfance@mairielesrousses.fr)*

*MERCI DE FAIRE ATTENTION A LA QUALITE DES COPIES / NUMERISATIONS ! LE DOCUMENT DOIT POUVOIR ETRE LISIBLE PAR NOS SERVICES.*

## **Si vous rencontrez des difficultés, n'hésitez pas à nous contacter.**

## **enfance@mairielesrousses.fr**

*©Service enfance – Mairie Les Rousses – Septembre 2019*